## Outlook 2016 - How to Archive a Mailbox to a PST File

Tuesday, May 7, 2019 8:47 AM

## **Open Outlook 2016 and select the inbox of the account you want to archive**

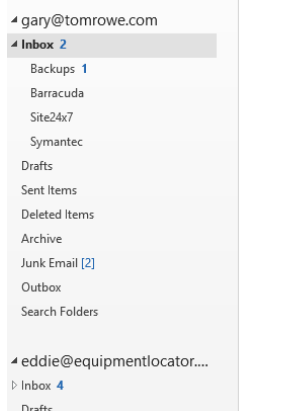

## **Click "File", then click "Open & Export", then click "Import/Export":**

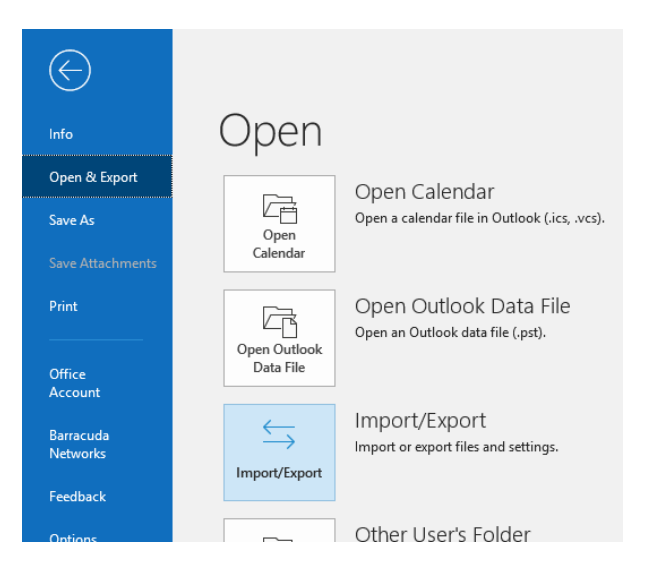

**Select "Export to a file", then click the "Next" button:**

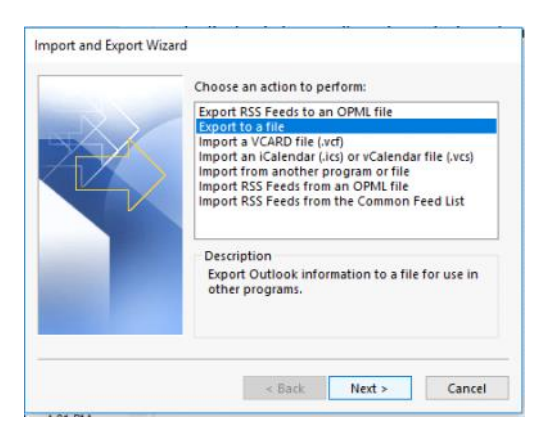

**Select "Outlook Data File (.pst)", then click the "Next" button:**

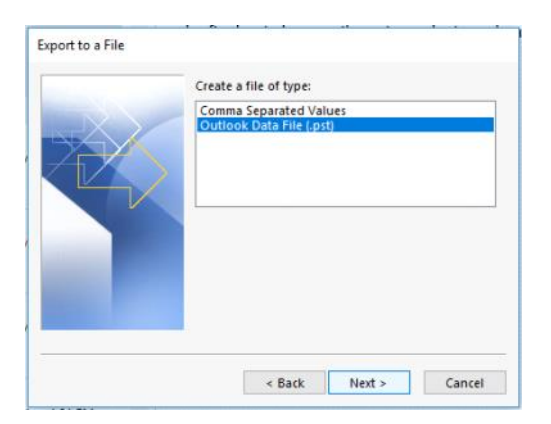

**Select the top level of the mailbox, make sure the "Include subfolders" checkbox is checked, then click the "Next" button:**

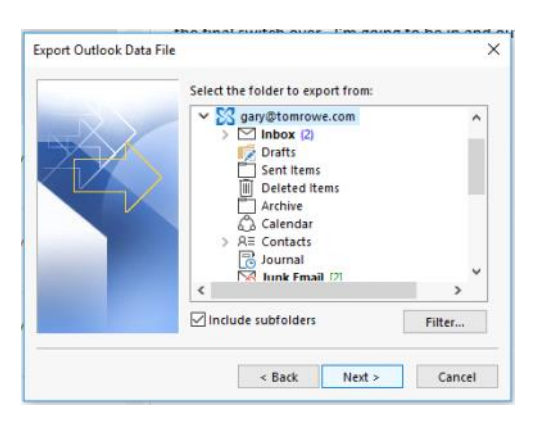

**Select where you want the backup file to be located and name the file, click the "Do not export duplicates items" option, then click the "Finish" button:**

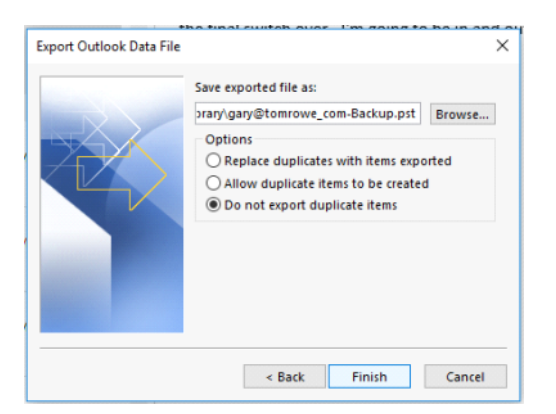

**If you are prompted with a password prompt, leave both fields blank, then click "OK".** 

**Wait until the status window disappears:**

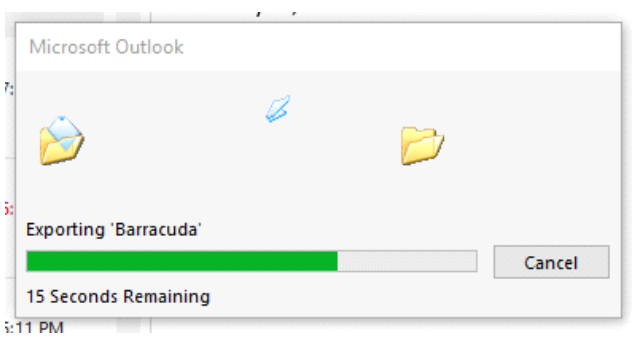

**Store your .PST backup file in a safe location for future use if needed.**

**.**